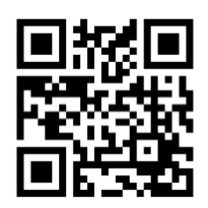

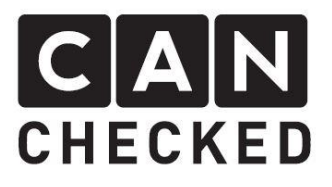

# Installation instructions data display Polo 6R/6C

#### **Foreword**

Thank you for deciding to purchase the MFD32 Polo 6R/6C.

During the development of the product, attention was paid to the highest accuracy of fit and quality. The display has been mounted with this installation guideby several test personsand continuously improved, so thatyou have no problems with the conversion. If you have feedback, criticism, or change requests for us, please send us an e-mail to [info@canchecked.de.](mailto:info@canchecked.de)

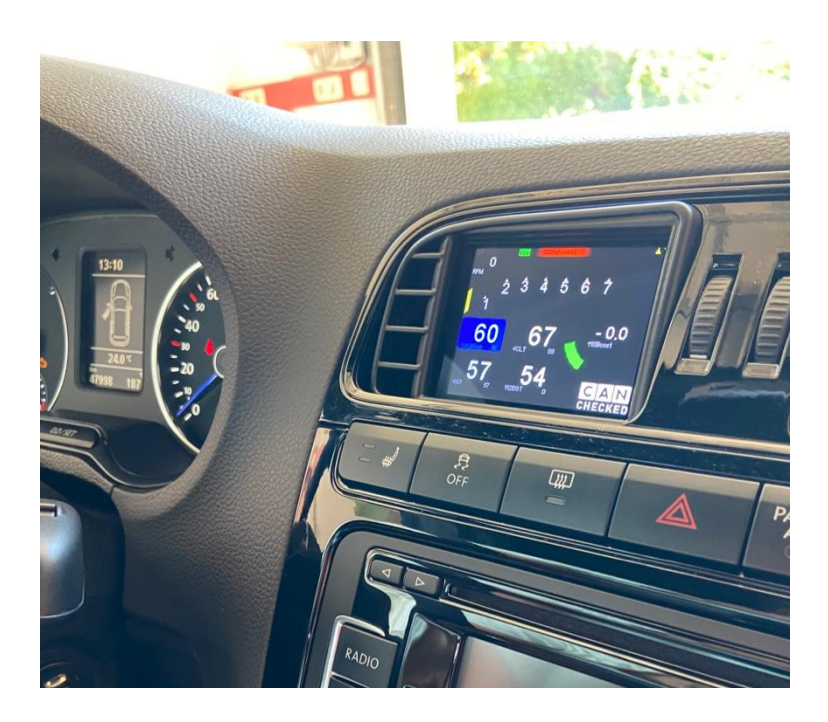

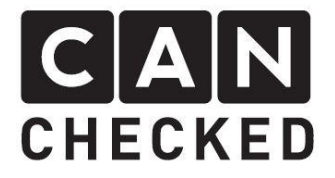

## **General information**

The display is a very sensitive device. One should act with extreme caution here. Any strong pressure on the housing or the display itself should be avoided.

CANchecked assumes no liability for this conversion or for damage during the conversion or during operation. The manual was created to the best of our knowledge and belief.

The conversion time is about 1.5h for an experienced screwdriver.

#### **Required tools**

- Torxschraubendreher T20
- Slotscrewdriver small
- Kreuzschlitzschraubendreher
- Assembly tool (sold separately)
- 8.5mm or 12mm drill bit

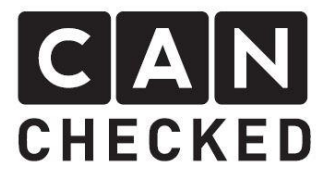

## 1) **Disassembly of radio panel**

Using the mounting tool, carefully lever the panel at the four corners.

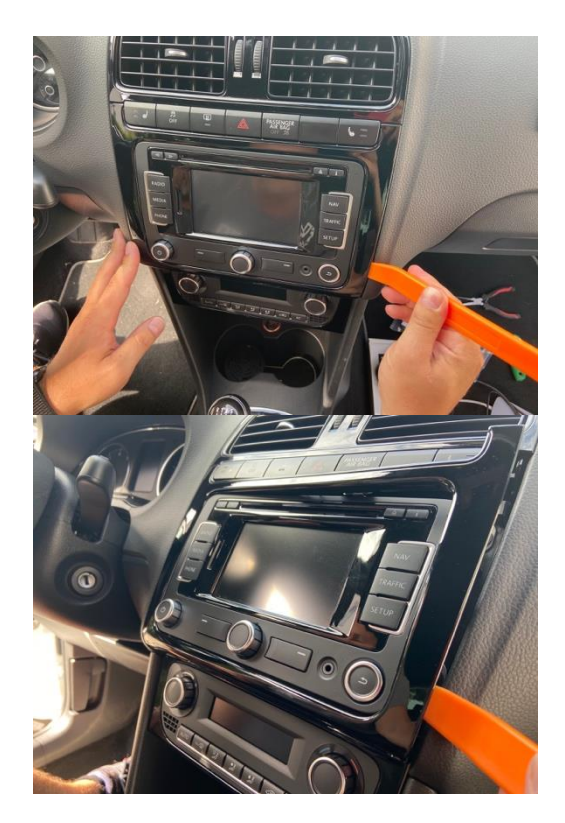

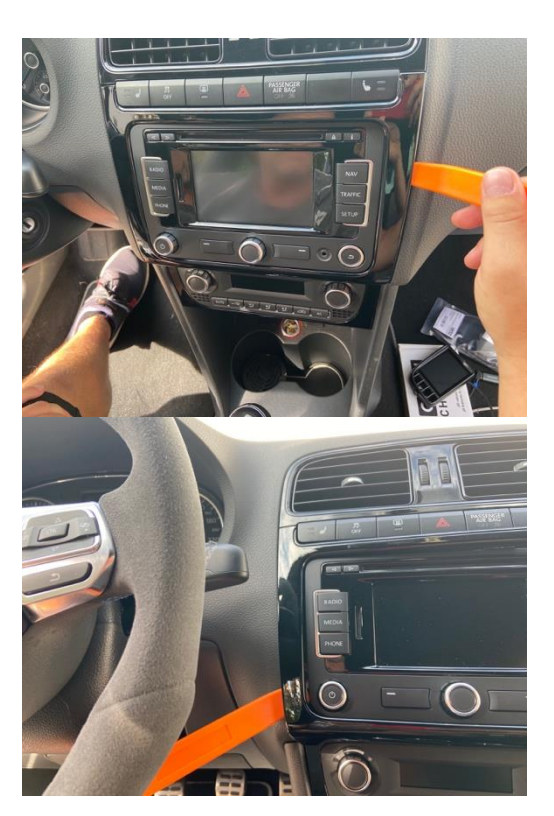

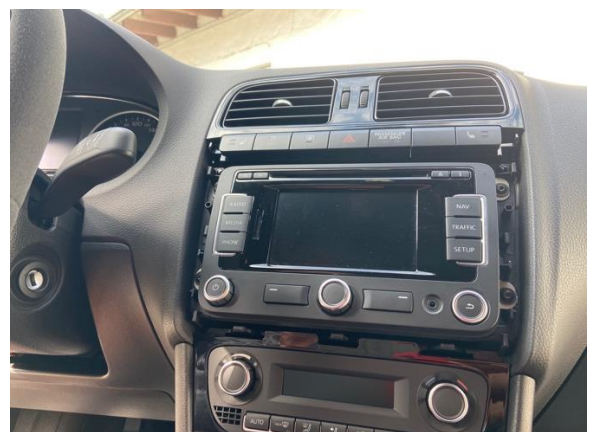

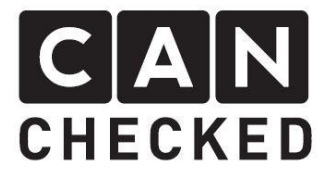

### 2) Dismantling Radio

Unscrew the 4 screws with the Torx T20, pull out the radio forward and loosen all plugs carefully. Then unscrew the T20 screws of the radio holder (red arrows)

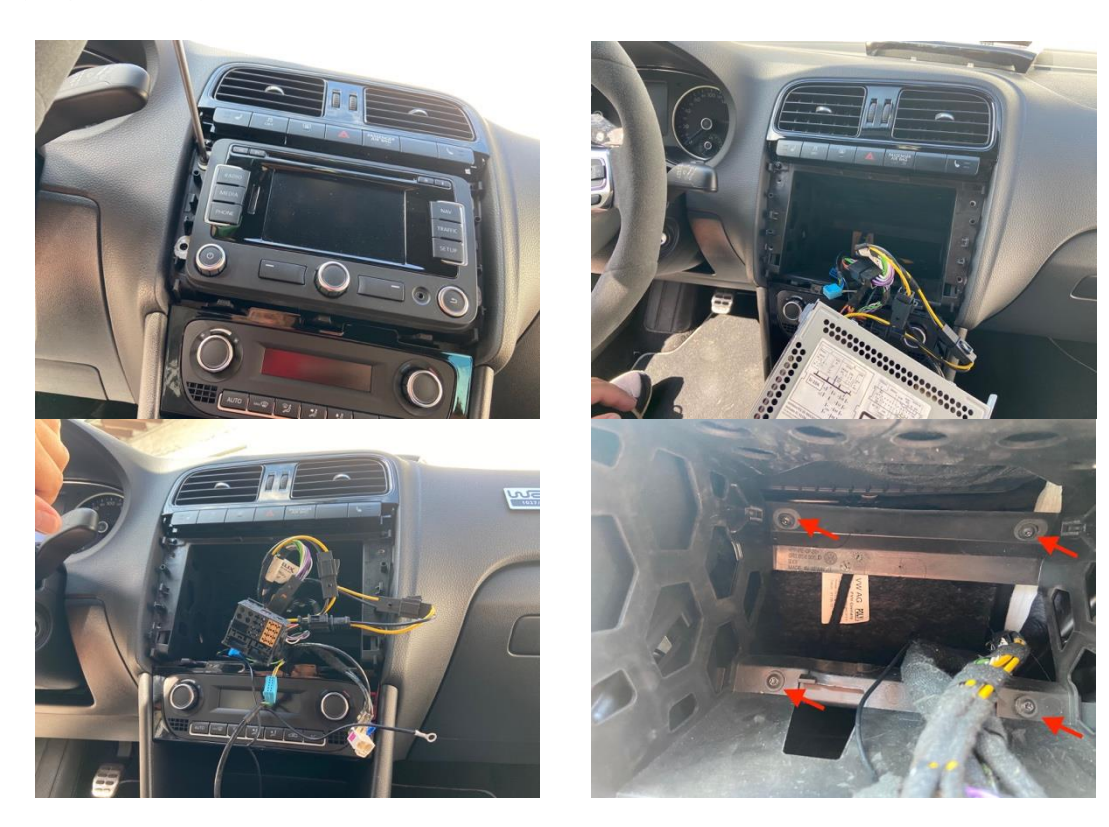

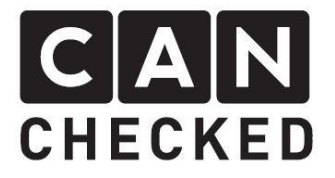

#### 3) Dismantling climate

Using the disassembly tool, carefully lever off the panel of the climate control panel and remove the two T20 screws at the front. Below are also two T20 screws – these also unscrew. It is sufficient if the control panel is pulled out a little at the front. Staking out is not absolutely necessary.

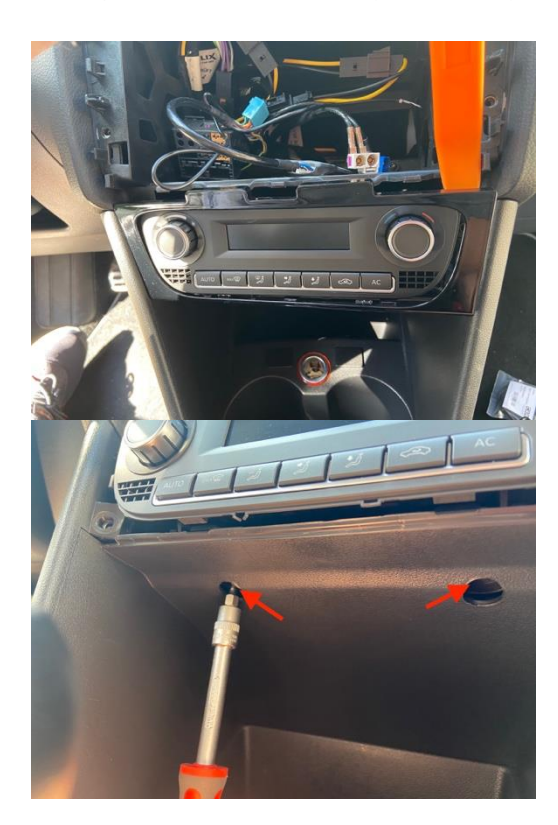

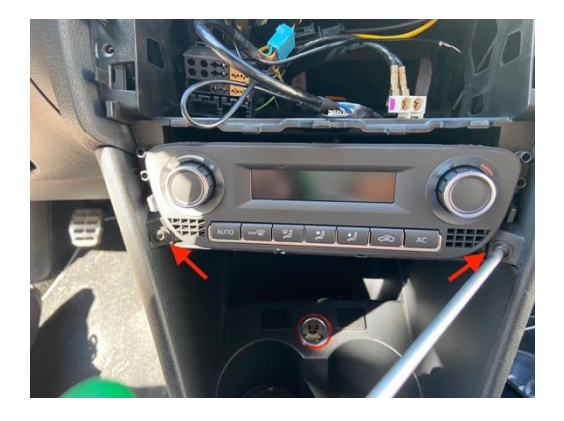

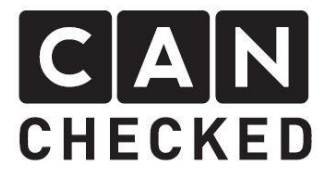

#### 4) Dismantling ventilation

Carefully pry open the barsin the upper area with the Montage tool. Now pull completely including radio holder to the front. The lower tabs of the ventilation holder are behind the radio holder. Pull out both so far that the ventilation can be completely removed and you can connect to the lower plugs of the buttons (seat heating, hazard lights, etc. ) is approaching. Please unplug the plugs.

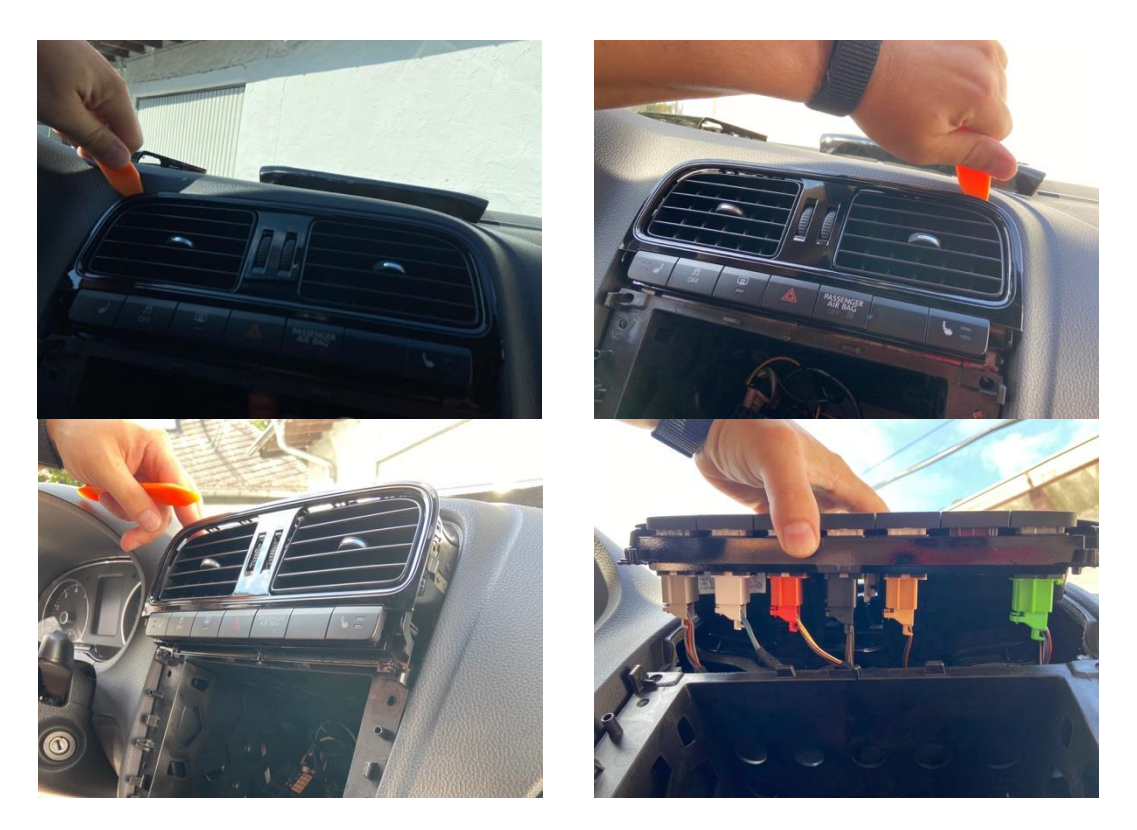

Clip off the screen on the upper tabs and remove the buttons as well. Please be careful with the metallic retaining brackets (red arrows) on the buttons. They like to slip off and disappear into the depth of the center console.

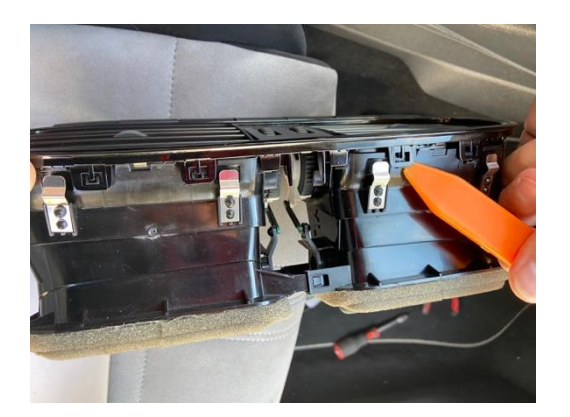

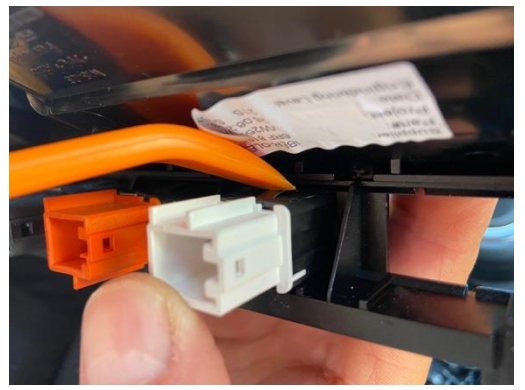

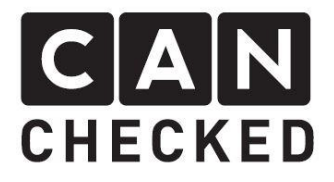

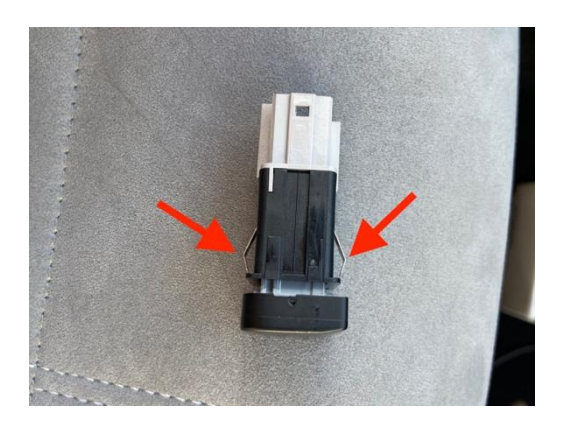

The ventilationend can now be removed by tilting it at the top and then hooking it out at the bottom.

The ventilation nozzle itself can be removed by pressing on top and bottom with one hand. This spreads the housing etwas and the nozzle goes out easily.

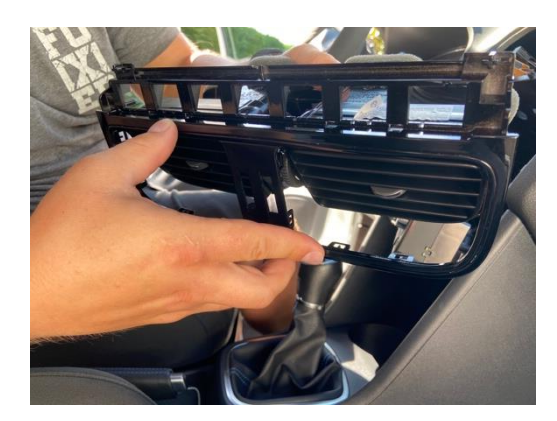

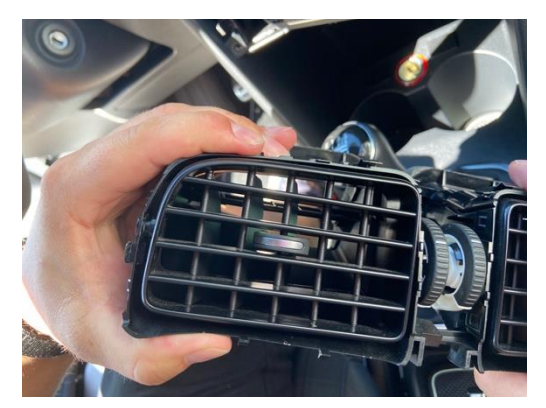

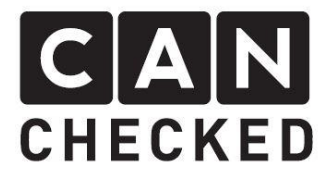

### 5) Routing cables

The ventilation panel can now be removed. Laterally to the steering wheel you now drill two 8.5mm holes. These should overlap so that the USB cable can be performed. Alternatively, a 12mm hole is possible.

Mon leads the OBD cable and USB Kabel aus towards the footwell upwards. Itis best to run an auxiliary wire from the top of the dashboarddownwards, attach both cables with adhesive tape and then pull them through. Please pass both cables through the previously drilled holes.

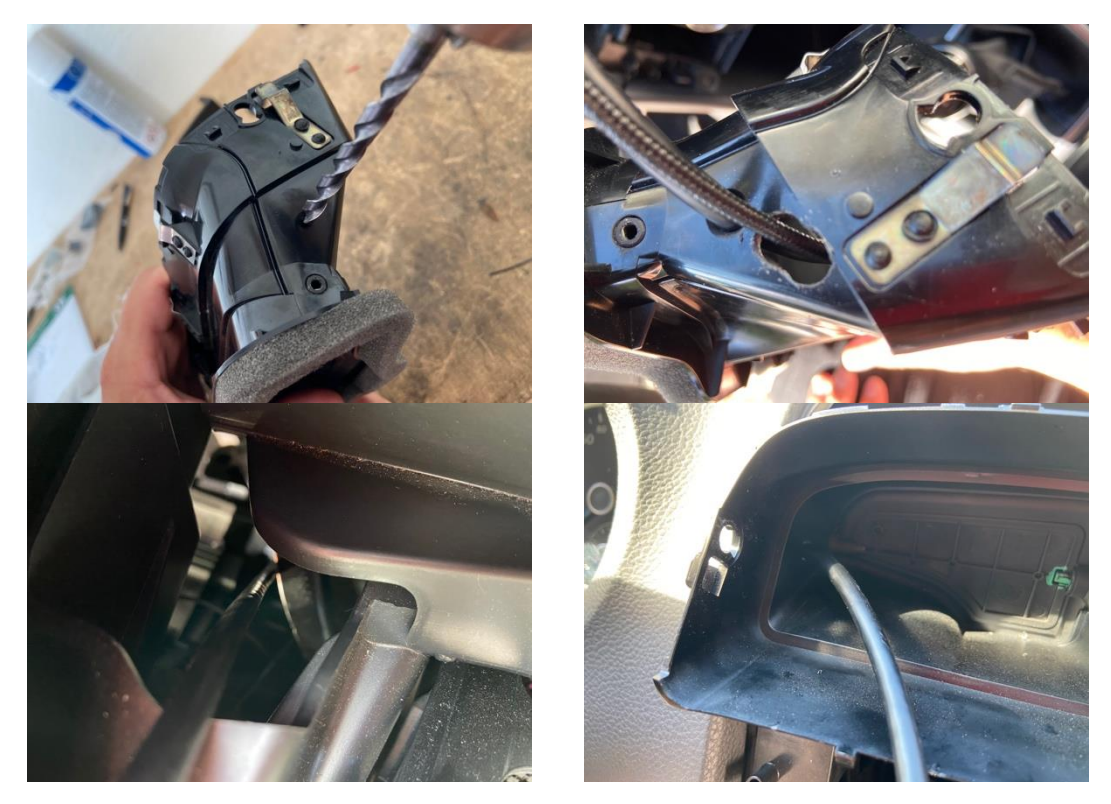

Next, slide the pins into the plugs ofthe display. Here you have to pay attention to the correct position and that the pin clicks easily. Then plug the plugs into the display. Increased caution is required with the USB cable. The USB socket is very small and the cable must be inserted very carefully. Damage to the USB socket must be avoided at all costs and is not covered by the warranty.

When pinning the cables, make sure the correct slot is used. The assignment for the OBD cable is included with the cable itself.

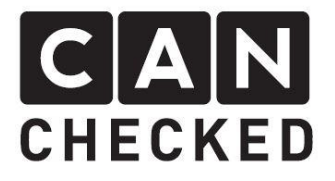

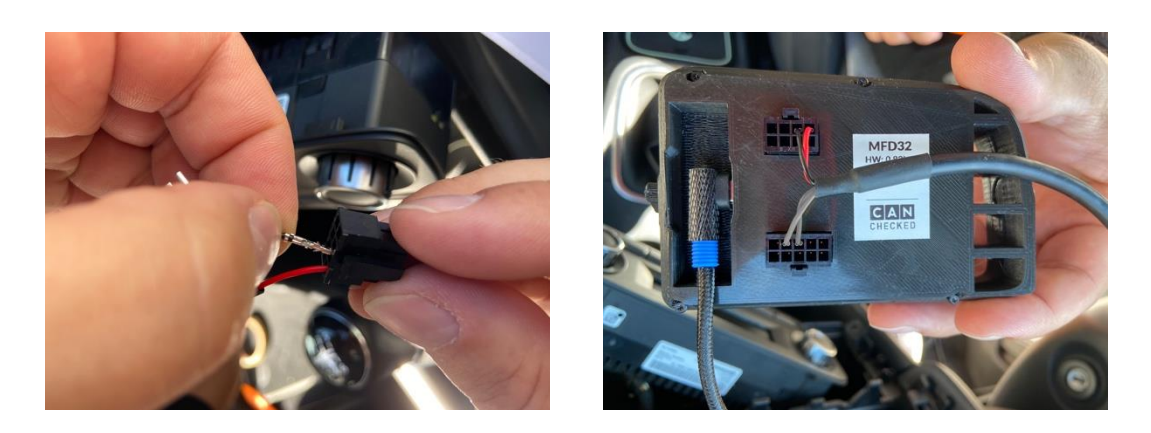

Please **URGENTLY** check the assignment of the cable. The OBD cable comes with a note with the assignment.

Before assembly, the **connection** should be checked. Here it is sufficient to switch on the ignition when all plugs of both the display and other components are plugged in to avoid error entries.

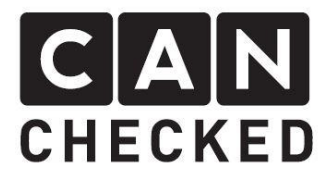

#### 6) Assembly

Assembly is done in reverse order. Only when all plugs on the radio and button are plugged in again, the display should be plugged into the OBD socket.

#### 7) Commissioning

When everything is back in place, the display can be plugged into the OBD socket. As soon as you turn on the ignition, the display starts.

So far everything is set up in advance. But you have to select the matching TRI file for your engine code. To do this, proceed as follows:

- 1) Tap the display once
- 2) At the top of "Menu" then on "TRI File"
- 3) On the right side you select the appropriate file (see point 8)
- 4) Tap "Load"
- 5) Please check that "Can Term" is active and the "Can Speed" is set to 500kbps. If you have to change something here, you need a display restart (switch off / on)
- 6) With "Exit" you get back to the standard view

At the top of the bar you will find an "ECU". This is set to green if the ECU communication is upright. During setup, it may happen that the connection is no longer established. With ignition off and on again, but that fits again.

#### 8) TRI File

The TRI file must always match the engine code. If the engine code letter is not listed, please contact us (info@canchecked.de ).

For "MWB" the display must be set to "TP2.0" in the menu under Protocol -for "UDS" corresponding to UDS

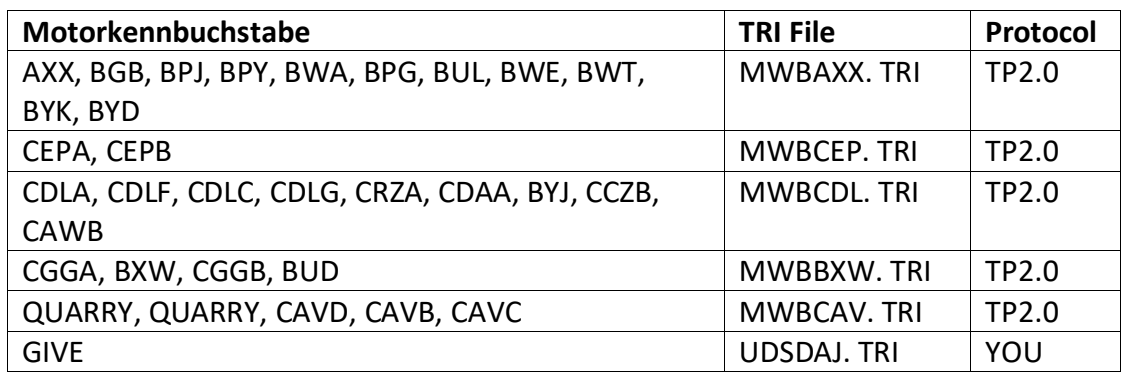

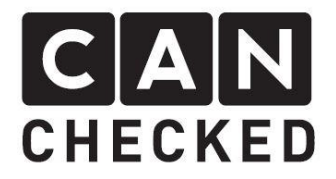

#### 9) Set up views

The display offers maximum flexibility. The total of 10 views are completely customizable. To approach here, start with an empty display. To do this, tap the display once (stop) and then tap in the middle left – so you scroll backwards. If you type in the middle right, you scroll forward.

First, let's scroll to view 10, as it should be empty.

Here you tap (stop) once and then on "Widgets" at the top of the bar. With "New Widget" you create a new widget. The approximate position can now be determined by tapping on the new position (do not swipe like on the smartphone).

At the top of the list using "Type" you can choose from different widget types. In addition, there are additional settings for each widget type in the upper right corner of the bar, such as color ("color"), background ("BG"), warning ("warning"), etc. The sensor to be displayed is selected in the bar via "Sensor". Tap this and a list of all

available sensors will appear. Here you scroll through the list and choose the right one. Back on "Sensor" the standard widget bar appears again.

If you tap on "Position" you will now see "Size" and four arrows to adjust the size of the widget.

When you are done with all settings, press "done".

With "Exit" the settings are saved to the SD card.

If you want to remove a widget, press "Type" until "Remove" is written in the widget and then "Done".

### 10) Concluding

We hope you have as much fun with your CANchecked display as we do. If you have any questions, please feel free to contact [info@canchecked.de](mailto:info@canchecked.de) by email. We also have a support group on Facebook where other customers can help and share their experiences[: https://www.facebook.com/groups/CANcheckedSupport/](https://www.facebook.com/groups/CANcheckedSupport/)